# CentreCOM AR160 GUI 設定ガイド

AR160(以下本製品)では、ファームウェアバー ジョン 2.3.2よりWebブラウザを使ったGUIに よる設定がサポートされました。本マニュアル では、GUI による設定方法について解説します。

## **概要**

画面の指示にしたがって必要事項を入力してい くことにより、接続方法に対応した基本的な設 定を作成することができます。

よりきめ細かい設定を行いたい場合は、GUIによ り作成された設定内容に対して、コンソール ターミナルから変更、追加することもできます。

## **● 対応ブラウザ**

- Microsoft Internet Explorer 5.x/6.x(6.x は Windows 版のみ)
- Netscape 6.x

### **● GUI で可能なこと**

GUI では以下の設定、および操作が可能です。 初回起動時

#### 以下の設定の新規作成

- ・インターネット接続
	- (PPP I/F:IP 自動取得 /Numbered) 「インターネット接続」設定では、ISP など にダイアルアップで接続する最も基本的な 構成の場合の設定を行います。

・リモート LAN 接続

(PPP I/F:Unnumberd) 「リモート LAN 接続」設定では、インター ネットには接続しないで、ISDN ダイアル アップ接続により 2 つの LAN を接続する LAN 型接続構成の設定を行います。

- ・インターネット接続 & リモート LAN 接続 (2 箇所同時接続設定) 「インターネット接続&リモートLAN接続」 設定では、インターネットとリモート LAN に同時に接続できる設定を行います。
- ・専用線接続

「専用線接続」設定では、専用線(64K/128K) を使用して、2拠点間を接続する場合の設定 を行います。

#### 2 回目以降

- ・設定の編集 既存設定の変更、追加
- ・モニタリング LAN/WAN 側インターフェースのパケット 数の計測 ・接続テスト
- 作成した設定の接続試験
- ・システム管理 コマンド実行、設定初期化

**操作方法**

## **1 GUI へのアクセス方法**

Webブラウザで、本製品に設定されたIPアドレ スにアクセスします。

本製品は初期状態では以下の IPアドレスが設定 されています。また、本製品自体の DHCP サー バ機能も有効になっているので、初期状態から 設定される場合は、クライアントマシンを DHCP クライアントとして設定して本製品にア クセスしてください。

・192.168.242.242/255.255.255.0

アクセスすると、本製品に設定されたログイン 名(ユーザー名)とパスワードを入力する画面が現 れます。

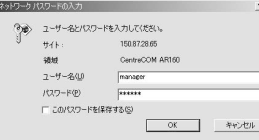

デフォルトのログイン名とパスワード

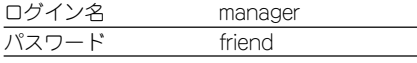

なお、GUIツールの起動時点では、GUIによる設 定が初めてか、過去に GUI による設定を行った ことがあるかによって、表示される画面が異な ります。

GUIによる設定が初めての場合「設定開始」の画 面が、過去に GUI による設定を行ったことがあ る場合には「設定概要」の画面が表示されます。

#### 2 初回起動時

はじめて GUI による設定を行うときには、まず 起動画面上で「設定開始」をクリックします。

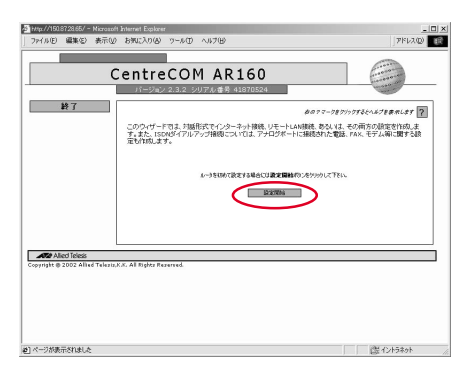

接続方法の選択画面が表示されます。

はじめに 右のクマークをクリックするとヘルプを表示します ?  $\blacksquare$   $\blacksquare$   $\lozenge$ **G イカーネット検討** <u>UHang (m) as</u> C UE-NAMERIN **D** MARGET CASE ○ インターネット接続 8 59  $\blacksquare$  $53$  $\cap$  measure Manufacturer Control Telesis, K.K. All Rights Reserved.<br>Copyright © 2002 Allied Telesis, K.K. All Rights Reserved. | 次へ 》

接続方法を選ぶと、接続に必要な設定項目が表 示されます。画面の指示に従って、つぎつぎに設 定していきます。この内容は、選択した接続方法 ごとに異なります。これらの設定項目の詳細は 以下の部分ををご参照ください。

- ・インターネット接続に関しては、裏面、GUI設 定内容詳細の、「2 インターネット接続」を ご参照ください。
- ・リモート LAN 接続に関しては、裏面、GUI 設 定内容詳細の、「3 リモート LAN 接続 」を ご参照ください。
- ・インターネット接続&リモートLAN接続に関 しては、裏面、GUI 設定内容詳細の、「4 イ ンターネット接続 &リモートLAN 接続」を ご参照ください。
- ・専用線接続に関しては、裏面、GUI設定内容詳 細の、「5 専用線接続」をご参照ください。

必要な項目をすべて設定すると、確認画面が表 示されます。

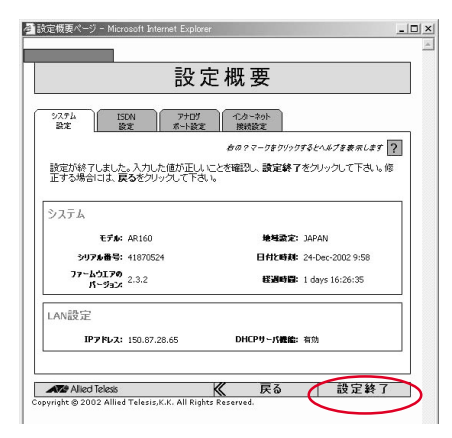

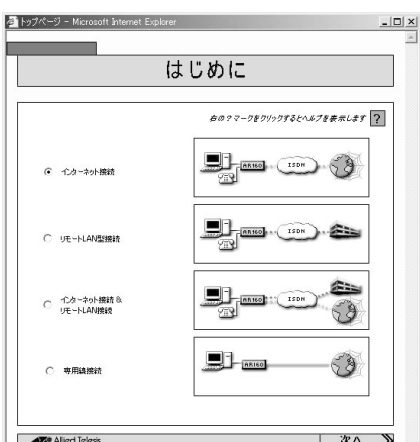

「設定終了」をクリックすると、2 回目の起動時 以降に表示される「設定概要」画面が表示されま す。

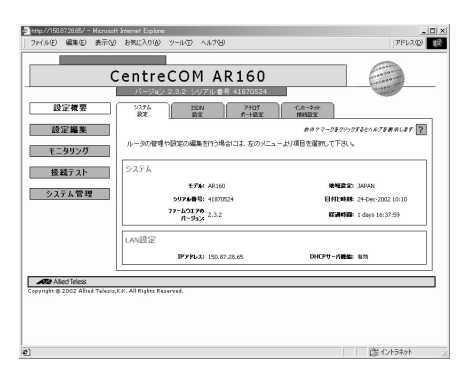

## 3 2回目以降

過去にGUIによる設定が行われている場合には、 設定の表示や変更追加、テストなどを行う画面 が表示されます。

#### ● 設定概要

本製品の現在の設定を表示します。

- ・「システム設定」
- 本製品のシステム設定について表示します。 ・「接続方法別の設定」
- 現在設定されている接続方法によって、表 示されるタブの内容は異なります。

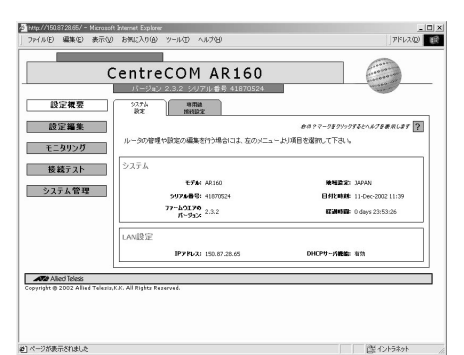

#### ● 設定編集

本製品の設定を編集します。

- ・「システム設定」
- 本製品のシステム設定を編集します。
- ・「LAN 設定」 本製品の LAN 側設定を編集します。
- ・「接続方法別の設定」 現在設定されている接続方法によって、表 示されるタブの内容は異なります。

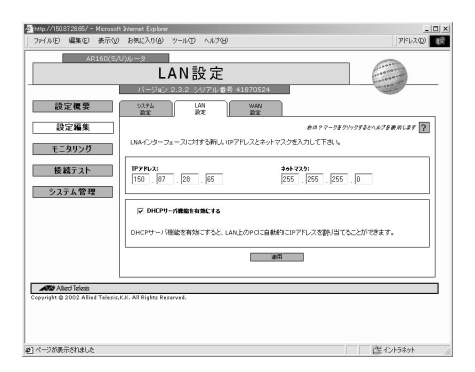

## ● モニタリング

LAN およびインターネットや専用線のトラ フィックの累積情報の確認が可能です。また、イ ンターネット接続制限のリセットも可能です。

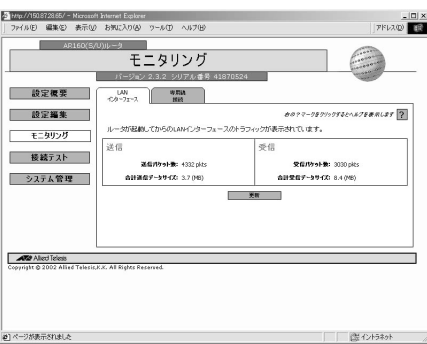

#### ● 接続テスト

現在の設定による接続を実際にテストします。 テスト結果として、ISDN の状態、設定した接続 の状態が表示されます。

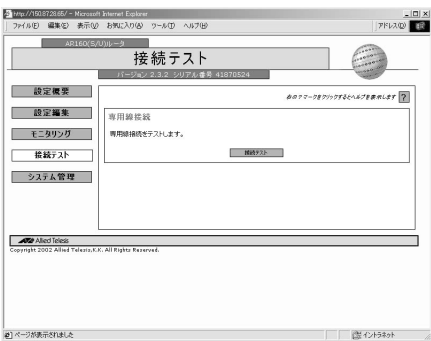

## ● システム管理

・コマンド実行

本製品に対して、コマンドを入力、実行し、 結果を表示します。

- ・初期化
	- 本製品を工場出荷時設定に戻します。

・再設定

GUIによる設定内容を破棄し、設定をやりな おします。

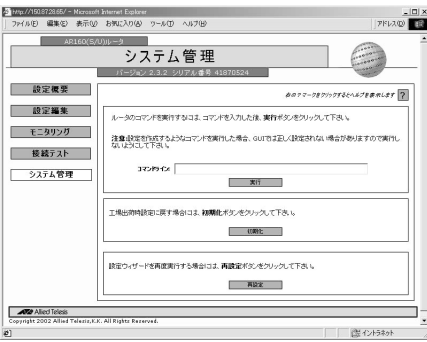

## **オンラインヘルプ**

画面上の ? をクリックすると、次のヘルプ ウィンドウが別ウィンドウでポップアップ表示 されます。

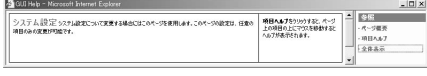

ヘルプウィンドウ右側フレームの「項目ヘルプ」 をクリックし、設定ウィンドウ上で、各項目の上 にマウスポインタを移動すると、ヘルプウィン ドウ左側フレームに該当項目のヘルプが表示さ れます。

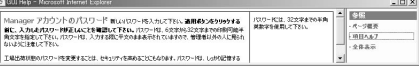

ヘルプウィンドウ右側フレームの「全体表示」を クリックすると、現在表示中の設定内容全体に 関するヘルプウィンドウが表示されます。

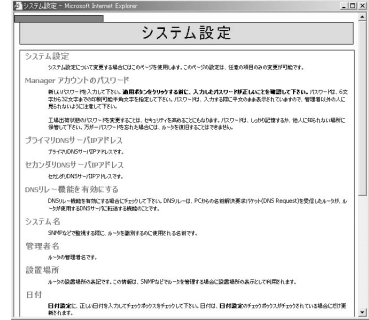

なお、GUI の文字コードは UTF-8 で作成されて います。

ヘルプを開いたときに、文字化けが発生した場 合は、そのフレームの文字エンコードを「UTF-8」に設定してください。

## **設定ファイル**

GUIツールによって設定を作成した場合、以下の 2つのファイルがフラッシュメモリー上に作成さ れます。

・gui.cfg

GUI ツールによって作成された設定ファイ ル

・config.gui

GUI ツールで設定を作成したことを示す ファイル

すなわち、gui.cfg が存在しても、config.gui が 存在しなければ、設定の新規作成の画面が表示 されます。

また、config.gui が存在し、gui.cfg が存在しな い場合には、設定の編集画面が表示されますが、 (デフォルト値を除く)すべての項目は空欄の状態 になっています。

なお、GUI ツールによる設定を行うと、gui.cfg がデフォルトの設定ファイルとなります。

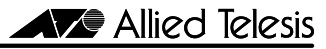

# **AR160 GUI 設定内容詳細**

AR160(以下本製品)の GUI による各接続設定に おいて、可能となる設定項目について記載して います。

これらすべての項目について、設定が必須とな るわけではありません。

また、設定項目によっては、初回起動時には設定 できず、すでに設定がある 2 回目以降起動時の 「設定編集」からのみ設定できるものがありま す。

括弧([])内は、選択できる内容を示します。

#### 1 ISDN 共通設定

ISDNによる接続を行う、「インターネット接続」 「リモートLAN接続」「インターネット&リモー ト LAN 接続」における、共通の設定項目です。

- ① アナログポート設定 アナログポートに関する基本的な設定をし ます。
- ・INS 付加サービス [基本 ISDN サービスのみ利用する / i ナンバーサービスを利用する / ダイヤルインサービスを利用する]
- アナログポート番号 ・電話番号の数 [1 つだけ利用する / 2つの番号を使用する] ・電話番号(ポート 1/2) ・鳴り分け着信音パターン  $[1/2/3]$

② アナログポート設定 - アナログポート 1/2 アナログポート、1、2 に対してそれぞれ個 別に設定できます。 ○ 基本設定 ・端末属性 [電話 /FAX またはモデム] ○ 着信設定 ・サブアドレスチェック

- [チェックしない / 一致したときに着信 / どんなサブアドレスでも着信 / サブアドレスがない場合着信] ・サブアドレス
- 

○ 着信転送

[着信転送無効 / AR160 の着信転送機能を有効] 着信転送機能を有効にした場合、以下の 条件および着信転送待ち時間を設定でき ます。 [応答なし / 話中 / 即時 / 話中または応答なし]

#### ③ ISDN 設定 ・ISDN 番号

複数のISDN機器を接続する場合に、本製品

自身の ISDN 番号を 2 つまで設定できます。 ○ コールバンピング

**2 回目以降起動時のみ設定できます。**

[コールバンピングを使用しない / 音声、データ通信による着信時に 1Bch ダウン / 音声による着信時のみ 1Bch ダウン]

### 2 インターネット接続

① アナログポート設定 「ISDN 共通設定項目」参照 **初回設定時にはアナログポート設定は必須項 目です。利用されない場合も適当な値を設定 する必要があります。**

② アナログポート設定 - アナログポート 1/2 「ISDN 共通設定項目」参照

## ③ ISDN 設定

「ISDN 共通設定項目」参照

④ インターネット接続設定 インターネットプロバイダー(ISP)に関する 設定をします。 ・アクセスポイントの ISDN 番号 ・PPP ダイアルアップユーザ名 ・PPP ダイアルアップパスワード ・PPP インターフェースの IP アドレス設定 [自動取得 / 固定設定] ・マルチリンク **2 回目以降起動時のみ設定できます。** [有効 / 無効] ・2Bch をアップする閾値(秒、%) ・2Bch をダウンする閾値(秒、%) ・データ圧縮 **2 回目以降起動時のみ設定できます。** [OFF/Stac LZS]

・自動切断時間(秒) **2 回目以降起動時のみ設定できます。**

⑤ インターネット接続制限 制限値に達したとき、情報をリセットする まで接続できなくします。 ○ 制限値 さまざまな接続制限を設定できます。 ・接続時間によるリミット(時間) ・累積課金料金によるリミット(円) ・受信データ量によるリミット(Mbyte) ・送信データ量によるリミット(Mbyte) ・送受信データ量によるリミット(Mbyte) ○ 課金管理 制限を計算するための、基本的な値を設定 します。 ・最小課金単位時間(秒) ・最小課金単位料金(円)

・課金単位時間(秒)

・課金単位料金(円) ○ 累積情報リセット設定

[自動リセットしない / 1 ヶ月ごとにリセット(日付指定)/ 1 週間毎にリセット(曜日指定)/ 毎日リセット]

#### ⑥ リモート LAN 接続の追加

**2 回目以降起動時のみ追加できます。** この設定を行うことにより、本製品は「イン ターネット接続&リモートLAN接続」方式 に設定されます。

## 3 リモート LAN 接続

① アナログポート設定 「ISDN 共通設定項目」参照

**初回設定時にはアナログポート設定は必須項 目です。利用されない場合も適当な値を設定 する必要があります。**

② アナログポート設定 - アナログポート 1/2 「ISDN 共通設定項目」参照

#### ③ ISDN 設定

「ISDN 共通設定項目」参照

④ リモート LAN 接続 リモート LAN に対する設定をします。 リモート接続先は 1 ヶ所のみ設定が可能で す。多拠点接続の設定は、コマンド形式で行 う必要があります。 ・リモート LAN の ISDN 番号 ・ユーザ名 リモートLANに接続するためのユーザー名 を設定します。 ・パスワード リモートLANに接続するためのパスワード を設定します。 ・リモートユーザ名 リモートLANから本製品に接続するための ユーザー名を設定します。使用できるのは、 半角英数字のみです。この値は省略できな いので、接続される予定がない場合にも、入 力が必要です。 ・リモートユーザパスワード リモートLANから本製品に接続するための パスワードを設定します。使用できるのは、 半角英数字のみで6文字以上です。この値は 省略できないので、接続される予定がない

場合にも、入力が必要です。 ・PPP インターフェースの IP アドレス設定 [自動取得 / 固定設定]

## ・マルチリンク

**2 回目以降起動時のみ設定できます。** [有効 / 無効] ・2Bch をアップする閾値(秒、%) ・2Bch をダウンする閾値(秒、%)

- ・データ圧縮
- **2 回目以降起動時のみ設定できます。** [OFF/Stac LZS]
- ・自動切断時間(秒)
- **2 回目以降起動時のみ設定できます。** ・コールバック
- **2 回目以降起動時のみ追加できます。** [有効 / 無効]

○ リモート LAN のアドレス

- **2 回目以降起動時のみ追加できます。** ・ネットワークアドレス ・ネットマスク
- ⑤ インターネット接続の追加 **2 回目以降起動時のみ追加できます。** この設定を行うことにより、本製品は「イン ターネット接続 &リモートLAN接続」方式 に設定されます。

## 4 インターネット接続 & リモート LAN 接続

① アナログポート設定

「ISDN 共通設定項目」参照 **初回設定時にはアナログポート設定は必須項 目です。利用されない場合も適当な値を設定 する必要があります。**

② アナログポート設定 - アナログポート 1/2 「ISDN 共通設定項目」参照

#### ③ ISDN 設定

「ISDN 共通設定項目」参照

#### ④ インターネット接続設定

インターネットプロバイダー(ISP)に関する 設定をします。

- ・アクセスポイントの ISDN 番号
- ・PPP ダイアルアップユーザ名
- ・PPP ダイアルアップパスワード
- ・PPP インターフェースの IP アドレス設定 [自動取得 / 固定設定]
- ・マルチリンク
- **2 回目以降起動時のみ設定できます。**

[有効 / 無効]

- ・2Bch をアップする閾値(秒、%)
- ・2Bch をダウンする閾値(秒、%)
- ・データ圧縮

#### **2 回目以降起動時のみ設定できます。**

- [OFF/Stac LZS]
- ・自動切断時間(秒)

#### **2 回目以降起動時のみ設定できます。**

⑤ インターネット接続制限

制限値に達したとき、情報をリセットする まで接続できなくします。

- 制限値
- さまざまな接続制限を設定できます。 ・接続時間によるリミット(時間)

・送信データ量によるリミット(Mbyte) ・送受信データ量によるリミット(Mbyte) ○ 課金管理 制限を計算するための、基本的な値を設定 します。 ・最小課金単位時間(秒) ・最小課金単位料金(円) ・課金単位時間(秒) ・課金単位料金(円) ○ 累積情報リセット設定 [自動リセットしない / 1 ヶ月ごとにリセット(日付指定)/ 1 週間毎にリセット(曜日指定)/ 毎日リセット]

・累積課金料金によるリミット(円) ・受信データ量によるリミット(Mbyte)

#### ④ リモート LAN 接続

リモート LAN に対する設定をします。 リモート接続先は 1 ヶ所のみ設定が可能で す。多拠点接続の設定は、コマンド形式で行 う必要があります。 ・リモート LAN の ISDN 番号 ・ユーザ名 リモートLANに接続するためのユーザー名 を設定します。 ・パスワード リモートLANに接続するためのパスワード を設定します。 ・リモートユーザ名 リモートLANから本製品に接続するための ユーザー名を設定します。使用できるのは、 半角英数字のみです。この値は省略できな いので、接続される予定がない場合にも、入 力が必要です。

・リモートユーザパスワード リモートLANから本製品に接続するための パスワードを設定します。使用できるのは、 半角英数字のみで6文字以上です。この値は 省略できないので、接続される予定がない 場合にも、入力が必要です。

#### ・マルチリンク

- **2 回目以降起動時のみ設定できます。**
	- [有効 / 無効]

・2Bch をアップする閾値(秒、%) ・2Bch をダウンする閾値(秒、%)

- ・データ圧縮
- **2 回目以降起動時のみ設定できます。**
- [OFF/Stac LZS] ・自動切断時間(秒)
- **2 回目以降起動時のみ設定できます。**
- ・コールバック

**2 回目以降起動時のみ追加できます。** [有効 / 無効]

#### ⑤ リモートネットワークの登録

リモート LAN のネットワークを設定します。 ・ネットワークアドレス ・ネットマスク

## 5 専用線接続

・回線種別

**2回目以降は変更できません。変更したい場合**

#### **は設定をやり直してください。**

[64K/128K] ・PPP インターフェース ・IP アドレス

- ・ネットマスク
- ・NAT 機能
	- [使用する使用しない]
- ・データ圧縮
- **2 回目以降起動時のみ設定できます。**

[OFF/Stac LZS]

## 6 システム設定

本製品のシステム設定を行います。 **2 回目以降起動時のみ設定できます。** ○ システム全体 ・Manager アカウントのパスワード ・プライマリ DNS サーバアドレス ・セカンダリ DNS サーバアドレス ・DNS リレー機能 [有効 / 無効] ○ ルータ管理情報 ・システム名 ・管理者名 ・設置場所 ○ 日付と時刻 この「システム設定」ページが表示された日付と 時刻が表示されています。 変更する場合は、それぞれ「日付指定」「時刻指 定」のチェックボックスをチェックしてから、適 応をクリックします。 チェックがない場合は変更されません。 ・日付

- 
- ・時刻

## 7 LAN 設定

本製品の LAN 側(eth0)の設定をします。 **2 回目以降起動時のみ設定できます。**

- ・IP アドレス
- ・ネットマスク
- ・DHCP サーバ機能

[有効 / 無効]

#### **おことわり**

- **・** 本書は、アライドテレシス株式会社が作成 したもので、全ての権利を弊社が保有して います。弊社に無断で本書の一部または全 部をコピーすることを禁じます。
- **・** 予告なく本書の一部または全体を修正、変更 することがありますがご了承ください。
- **・** 改良のため製品の仕様を予告なく変更する ことがありますがご了承ください。
- **・** 本装置の内容またはその仕様により発生した 損害については、いかなる責任も負いかねま すのでご了承ください。

Copyright **©** 2003 アライドテレシス株式会社

#### **商標**

CentreCOMは、アライドテレシス株式会社の登 録商標です。

#### **マニュアルバージョン**

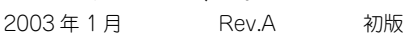